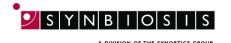

# ProtoCOL 3 Antibiotic Susceptibility Batch Set-Up - Quick Guide

### Start ProtoCOL 3 software 1 Log onto ProtoCOL 3 **Enter** Insert the plate holder, ensuring the plate holder that gives the best contrast **Position plate** between the zone and background is 2 used Place plate onto plate holder **Capture image** Select the image tab and check the live Click 🧣 Image box 3 Adjust the exposure by increasing/ Slide decreasing the sliding scale Capture image Click 🌇 Capture Image Create batch Click New Batch New Batch Click **Plate configuration** Select Plate Configuration to set plate size and sample volume. 5 Default are circular plate, 90mm, Select Plate Configuration sample volume 1mL. Change if necessary Choose an application 6 Select Antibiotic Susceptibility Antibiotic Select Susceptibility Name the batch Name the batch **Enter** Designing Batch:

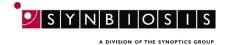

8

## **Zone classification**

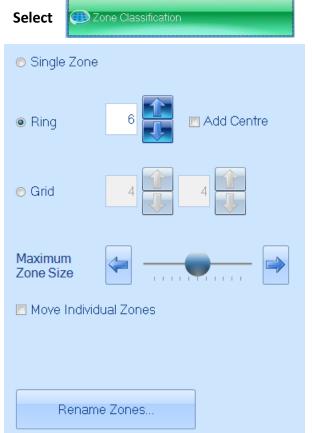

Select Zone Classification tab

Select type of zone frame and the number of zones required

Position the grid directly over the zones. To move individual measuring circles check the box and setting circle to the maximum zone size

- Zone sizes can be adjusted using the Maximum Zone Size slider. Ensure the zone size is larger than the zones present on the plate. The zone size graticule can appear larger than the plate, this is no issue for the software to correctly measure
- Zones can also be named on this page by clicking Rename Zones
- Once satisfied with the zone selection, press Next

9

## Discs/wells present

No Discs/Wells
 Disc or Well in each zone
 Set Disc Diameter (mm)

- Indicate whether discs or wells are present
- If a well or disc is present specify the size of disc/well by entering the size directly into the box or by clicking on the text box and dragging the circle just outside the edge of the well or disc
- Click Next

10

## **Identify zones**

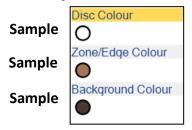

- From Image click on an area of the disc or well to pick colour, repeat for zone and the background. Be sure to take representative samples from across the plate
- Click Next

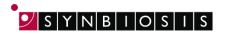

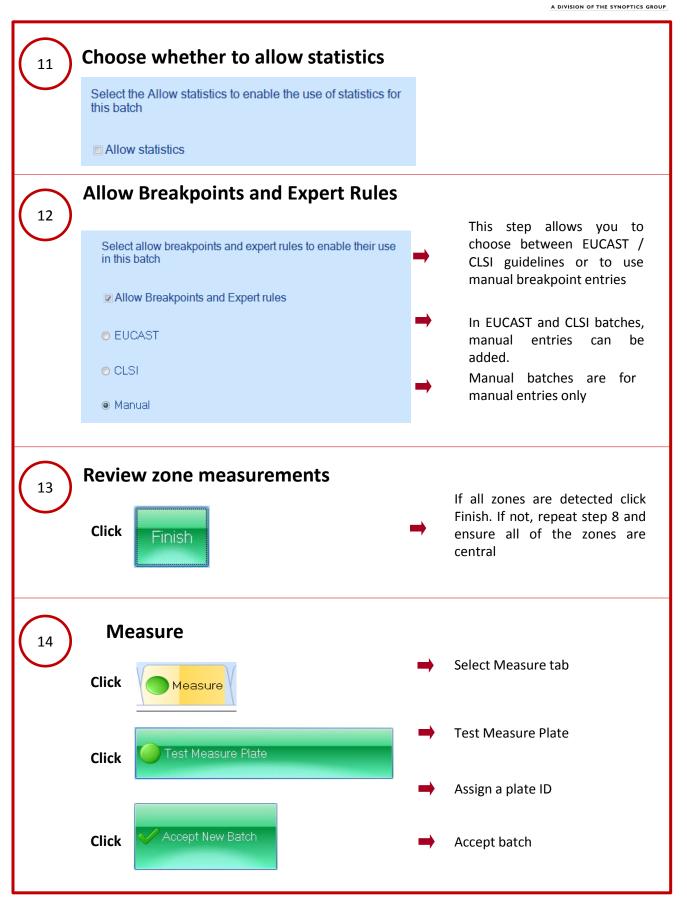

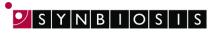

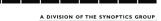

15

#### **Measure Plate**

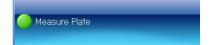

## **Choose breakpoint group**

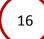

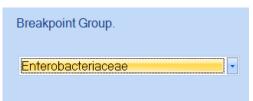

This step allows you to choose the organism/group of interest from a drop-down list

#### Select antibiotic information

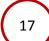

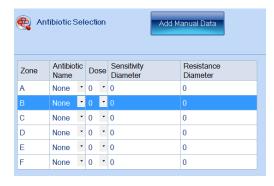

Depending on your selection in step 12, either select EUCAST/CLSI antibiotic information from the dropdown menu or enter information manually

➡ Press FINISH

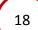

#### View AST data in the results tab

| Plate Name |      | User F                           | lags | Created              | C    | omments / |               |                     |            |          |
|------------|------|----------------------------------|------|----------------------|------|-----------|---------------|---------------------|------------|----------|
| <b>-2</b>  |      | shauna C                         | )    | 06/08/20<br>13:43:49 |      |           |               |                     |            |          |
|            | Zone | Antibiotic Name                  | Ant  | ibiotic              | Brea | Zone Di   | Antibiotic Su | Breakpoint Organism | Sensitivit | Resistan |
| -          | Α    | Ampicillin                       | 10   |                      | No   | 10.88     | Resistant     | Enterobacteriaceae  | 14         | 18       |
| -          | В    | Gentamycin                       | 5    |                      | No   | 14.40     | Resistant     | Enterobacteriaceae  | 16         | 20       |
| -          | С    | Trimethoprim-<br>sulfamethoxazol | e 10 |                      | No   | 12.65     | Resistant     | Enterobacteriaceae  | 11         | 19       |
| $\vdash$   | D    | aztreonam                        | 5    |                      | No   | 11.25     | Resistant     | Enterobacteriaceae  | 21         | 24       |
| F          | E    | Gentamycin                       | 5    |                      | No   | 15.49     | Resistant     | Enterobacteriaceae  | 16         | 20       |
| L          | F    | cefepime                         | 10   |                      | No   | 13.63     | Resistant     | Enterobacteriaceae  | 12         | 14       |

#### **CONTACT SYNBIOSIS:**

**EUROPE:** 

Tel: +44 (0)1223 727125 Email: <a href="mailto:support@synbiosis.com">support@synbiosis.com</a> USA:

Tel: 800 686 4451/301 662 2863 Email: <a href="mailto:support@synbiosis.com">support@synbiosis.com</a>

www.synbiosis.com

P3ASBSU0818

Page 4 of 4